## ticket<sub>w</sub>eb BACKLINE

## **How to Pull a Customer List**

**If you get an error message when trying to run reports, please check the below settings Preferences -> Privacy -> Untick 'Prevent cross-site tracking'.**

Log in and locate the event

Click **REPORTS > BASIC** down the left-hand side of the page Then select TRANSACTION DETAIL REPORT

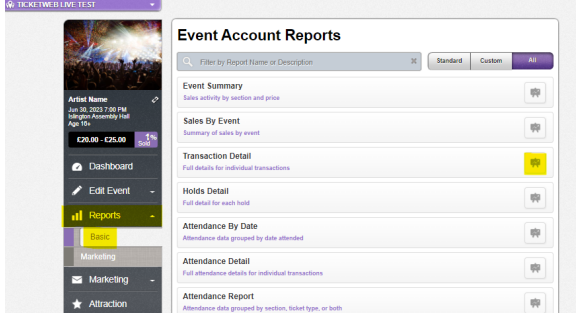

Click the cog at the top right of the report and select Download.

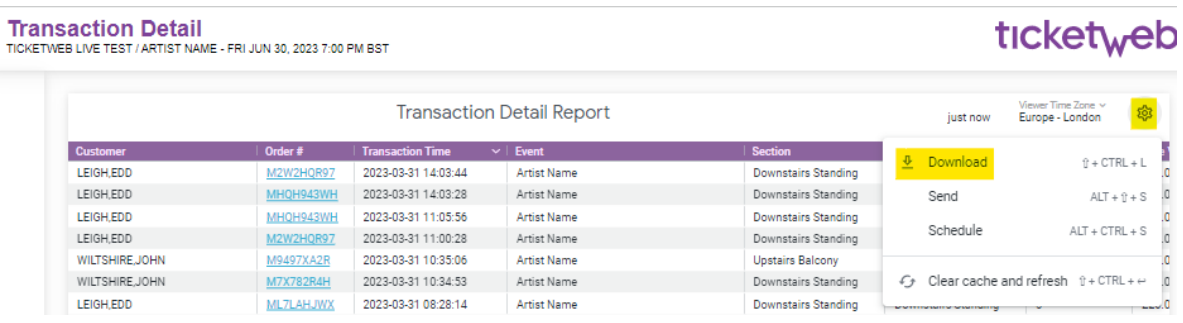

You will then be given an option on which format you would like the file. Select your option and click download again.

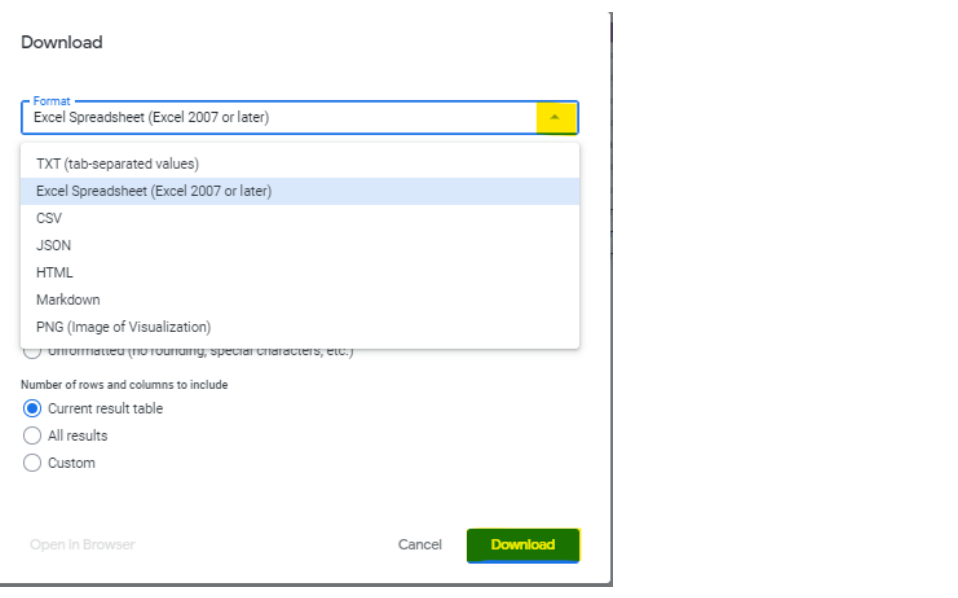